# エクセルカレンダーの作成:B

#### **1 カレンダーの作成(一か月分)**

#### **(1)ページ設定**

①[ページレイアウト]タブ→ダイアログボックス起動ツール ②ページタブ:A4 縦 ②余白タブ:上下 1.9cm 左右 1.8cm ページ中央:水平にチェック→OK

#### **(2)列幅・行高さ変更**

①A~G 列の幅を 2.0 中央揃え 1~16 行の行高さを、18.0 ②[A2]~[G2]をセル結合・中央揃え

### **(3)フォントを変更**

①[A1]~[G8]:HG 明朝 E ②[A1]~「G1」:12 ポイント 黒色

②[A2]:14 ポイント 白色 、塗りつぶし色黒

③[A4]~「G8」:12 ポイント 白色 、塗りつぶし色黒

#### **(4)文字・数値を入力**

①「A1」;年 「B1」:月 「C1」:2019 「D1」:1 と入力 ②「A2」に日付(2019/1/1)と入力

②現在「標準」→ユーザー定義で「英字年月」のみの表示にします。

③[A3]~[G3]に「日」~「土」を入力します。(オートフィル)

#### **(5)書式設定(日付部分の書式を変更)**

①現在「標準」→ユーザー定義で「年月」のみの表示にします。

[A42]を選択→Ctrl+1(セルの書式設定ダイアログボックス表示)→「表示形式」タブ→日付設定で「Jan-1」を作ります。

②現在「標準」→ユーザー定義で「日」のみの表示にします。

[A4]~[G8]を選択→Ctrl+1(セルの書式設定ダイアログボックス表示)→「表示形式」タブ→ユーザー定義で「d」を作ります。

### **(6)計算式を入力**

①当月の第 1 土曜日は何日かを求めます。

[G4]に=DATE(C1,D1,1)+7-WEEKDAY(DATE(I2,J2,1)) を入力します。

└→1 月 4 日 -└→月曜日(曜日連番)→1 月 7 日

②前日の日付を求めます。

[F4]に=G4-1 を入力します。 [F4]の式を、[A4]までオートフィルコピーします。

③[A5]の 1 週間後の日付を求めます。

[A5]に=A4+7 を入力します。[A5]の式を、[G5]までオートフィルコピーします。 ④第 3 週以降の日付を求めます。

[A6]~[G8]を選択→第 6 週分(G16)までオートフィルコピーします。

#### **(7)日付部に文字色を設定します。**

①日曜日・土曜日の文字色を変更します。([ホーム]タブの「フォントの色」ボタン) [A10]~[A16]を選択→

文字色を「赤」 [G10]~[G16]を選択→文字色を「青」

### **(8)カレンダー部全体(背景は黒)を白い罫線を引きます。**

[A3]~[G18]を選択→実線、白色、0.5pt とします。

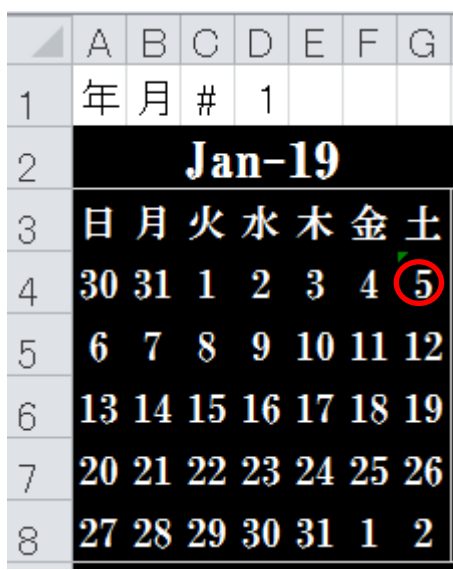

# **2. 6 ケ月分のカレンダーをつくります**

シート 1 を「1ケ月カレンダー」と名前を付ける→シート全部を次のシートに複写して、

シートの名前を「6ケ月カレンダ―」と名前を付ける。このシートにつくる。

# **(1)一か月カレンダーを次のシートにコピーします。**

①[A]~[G]を[H]~[N], [O]~[U]に貼り付けします。

②[A2]~[U8]を[A9]~[U14]に貼り付けします。

③[A1]~[U1]を[A17]~[U17]に貼り付けします。

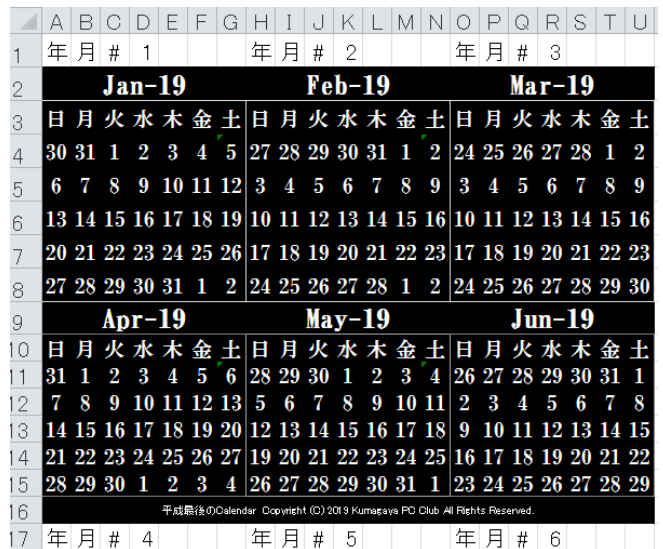

# **(4)文字入力**

①「H2」、「O2」、「A9」、「H9」、「O9」に月数を[2]、[3]、[4]、[5]、[6]と入力する。

## **(5)当月でない日付の文字色を「白」にします。**

1月カレンダーの[A3]~[G8]を選択→「ホーム」タブ→「スタイル」グループ→

条件付き書式→新しいルール→条件付き書式書式の画面が開く

①「数式を使用して書式設定するセルを決定」を選択

下側窓部に=MONTH(A11)<>\$J\$2([A11]の月データが[J2](2 月)と等しくない)と記載。

②書式ボタンをクリック→セルの書式設定が開く→フォントタブを選択→色欄右の ヾ をクリック→

白(カラーパレットの左上隅)を指定→OK

③2~6月カレンダーも同様の設定をする。

[H3]~[N8] [O3]~[U8],[A10]~[G15],[H10]~[N15],[O10]~[U15]を順次選択→条件付き書式、以降同様。

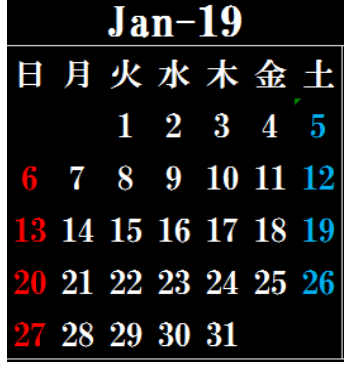

<http://hifu-koworks.com/kumagayapcclubtop.ver02/news.html>

Copyright (C) 2019 kumagay-pc-club All Rights Reserved.